### DOCURA ANDMEVAHETUSE SEADISTAMINE (müügiprotsessi jaoks)<br>Standard Books 8.5 versiooni põhjal

### **Sisukord**

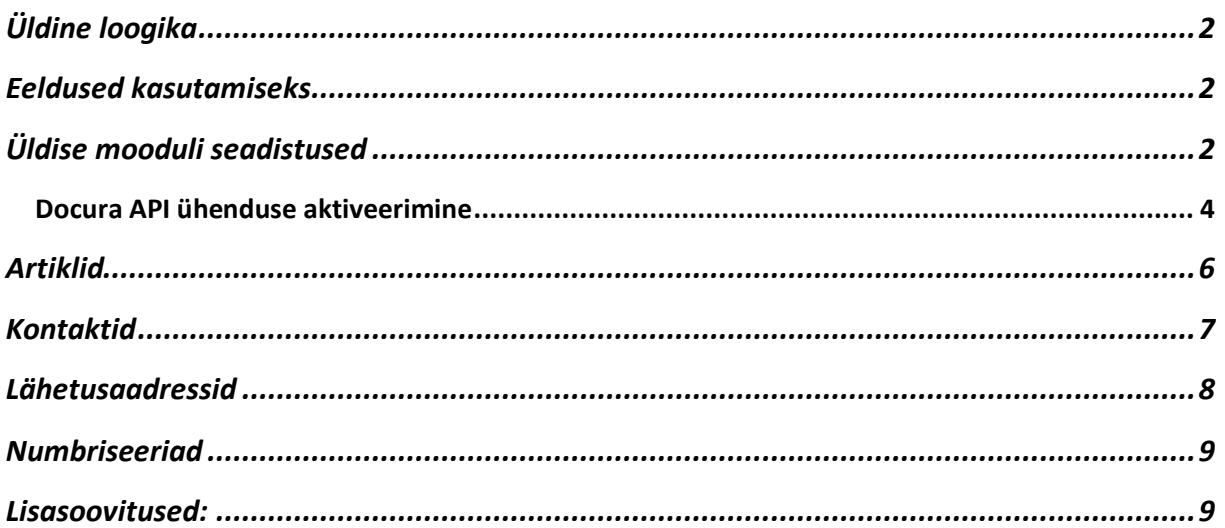

### <span id="page-1-0"></span>**Üldine loogika**

Docura ja Standad Booksi vahel töötab liidestus, mille kaudu liiguvad automaatselt müügi- ja ostudokumentide sisu ning info. Käesolev juhend kirjeldab seadistusi, mis on vajalikud, kui oled kaupade müüja rollis.

**Klient** – kaupade tellija (näiteks Selver, Rimi, Bauhof). **Tarnija** (sinu ettevõte) - Standard Booksi kasutaja, kes kaupu müüb ja tarnib.

### <span id="page-1-1"></span>**Eeldused kasutamiseks**

- Standard Books 8.5 või uuem versioon;
- Standard Books moodulid "Müügihaldus" ja "Logistika";
- Docuraga-ga sõlmitud teenuse leping;
- Ligipääs Docura keskkonnale.

### <span id="page-1-2"></span>**Üldise mooduli seadistused**

#### **Isiku kaart**

Isiku kaardil (kasutaja, kes sisestab müügitellimusi Standard Books programmi) täida vajadusel lahtrid "Telefon 1" ja "E-mail". Docura jaoks koostatava XML faili kontaktandmetes kasutatakse nii ettevõtte kui ka kontaktisiku andmeid. Seda saad teha moodulis Üldine > Registrid > Isikud > vaheleht "Müük".

#### **Ettevõtte andmed**

Ettevõtte andmete seadistuses tuleb täita oma ettevõtte registrikood (lahter "*Registreerimisnr.1*") ja kontaktandmed (*Aadress, Telefon, E-mail*). Seda saad teha moodulis Üldine > Seadistused > "Ettevõtte andmed". Lisaks saab täita enda ettevõtte GLN koodi (väli "GLN").

#### **Andmebaasivõti**

Võti peab olema kehtiv.

Kontrolli, kas saad dokumente printida. Kui saad printimisel teate "*Piiratud kasutusega seisus ei ole trükkimine võimalik.*", siis saad võtit uuendada moodulis Üldine > Seadistused > Internetivõtmed > vajuta nupule "*Võta uus andmebaasivõti*".

#### **EDI API seadistused**

Üldine > Seadistused > EDI API seadistused, vaheleht "Docura". Automaatse andmevahetuse jaoks vajalikud seadistused failide salvestamiseks ja arhiveerimiseks.

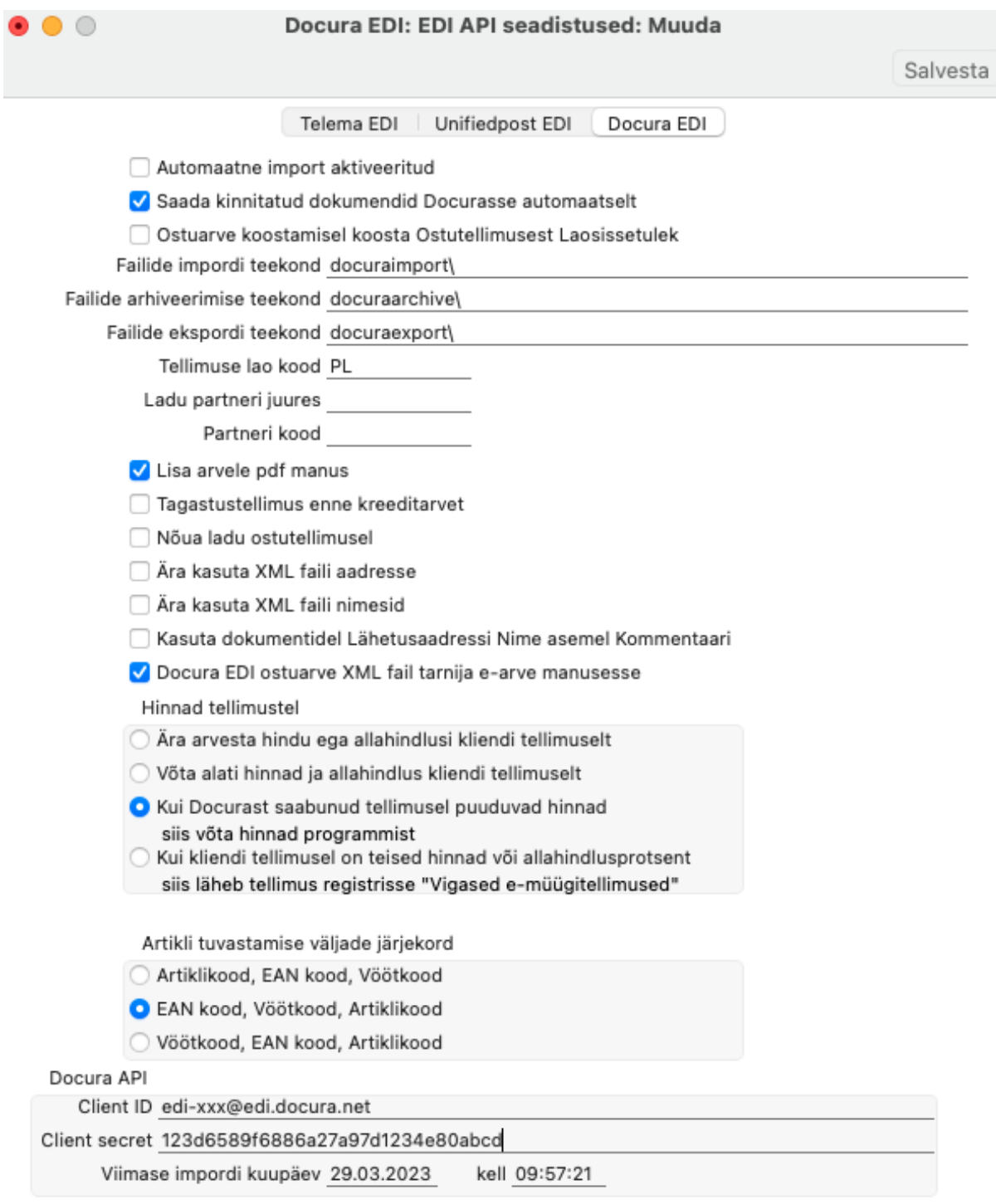

1. Märgi linnuke "S*aada kinnitatud dokumendid Docurasse automaatselt".*

Kui see valik märgitud, siis programm kontrollib Lähetuse ja Müügiarve kinnitamisel, kas see tuleb saata automaatselt Docurasse või mitte.

a) 2Doc lahenduse puhul (Tellimus – Arve) ehk arve saatmiseks Docurasse peab kliendi kaardil, vahelehel "E-andmevahetus" olema märgitud Kanali eelistus = **Docura.** Sellisel juhul lähetust ehk saatelehte Docurasse ei edastata.

- b) 4Doc lahenduse puhul (Tellimus Lähetus Tarnekinnitus Arve) peab kliendi kaardil, vahelehel "E-andmevahetus" olema märgitud Kanali eelistus = **Docura** ja lisaks tuleb märkida ka linnuke **"***EDI Doc klient***".** Sellisel juhul saadetakse Docurasse Lähetus ja Arve.
- c) Kui soovid tarnijale automaatselt Ostutellimusi saata, siis peab samuti tarnija Kontakti kaardile (*E-andmevahetus* vahelehel) märkima Kanali eelistus = Docura

2. Failide importimise/arhiveerimise/eksportimise teekond

Nende kaustade kaudu hakkab toimuma dokumentide XML failide import ja eksport automaatselt. Need kataloogide asukohad ja nimed saad küsida ainult Excellenti konsultandi käest. Selleks kirjuta *[info@excellent.ee](mailto:info@excellent.ee)*

3. Täida *Docura API* osas lahtrid "Client ID" ja "Client secret". Need andmed saad küsida Docura esindaja käest. Kui täidetud, Salvesta seadistus.

Docura API

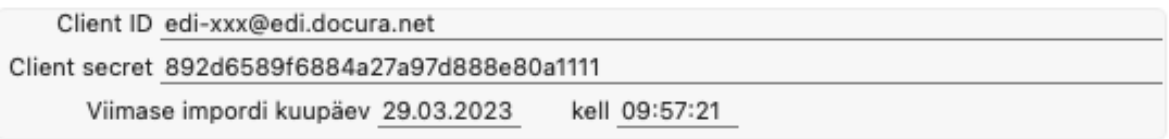

### **Docura API ühenduse aktiveerimine**

<span id="page-3-0"></span>Liidestuse aktiveerimiseks ava moodul Üldine > Seadistused > E-teenuste seadistused > vali vaheleht "Muud teenused". Vajuta "Docura EDI" real nuppu "Aktiveeri".

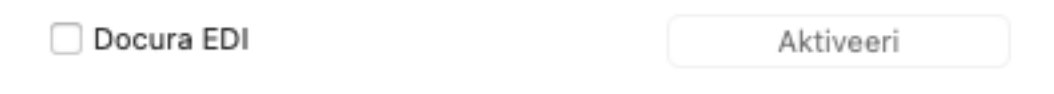

Avaneb vaheaken, kus saad valida kasutatavad Docura teenused:

-Docura EDI-Sales

-Docura EDI-Purchase

-Client ID / Client secret. Kui need olid "EDI API seadistused" seadistuses täidetud, siis ilmuvad need automaatselt ka siia.

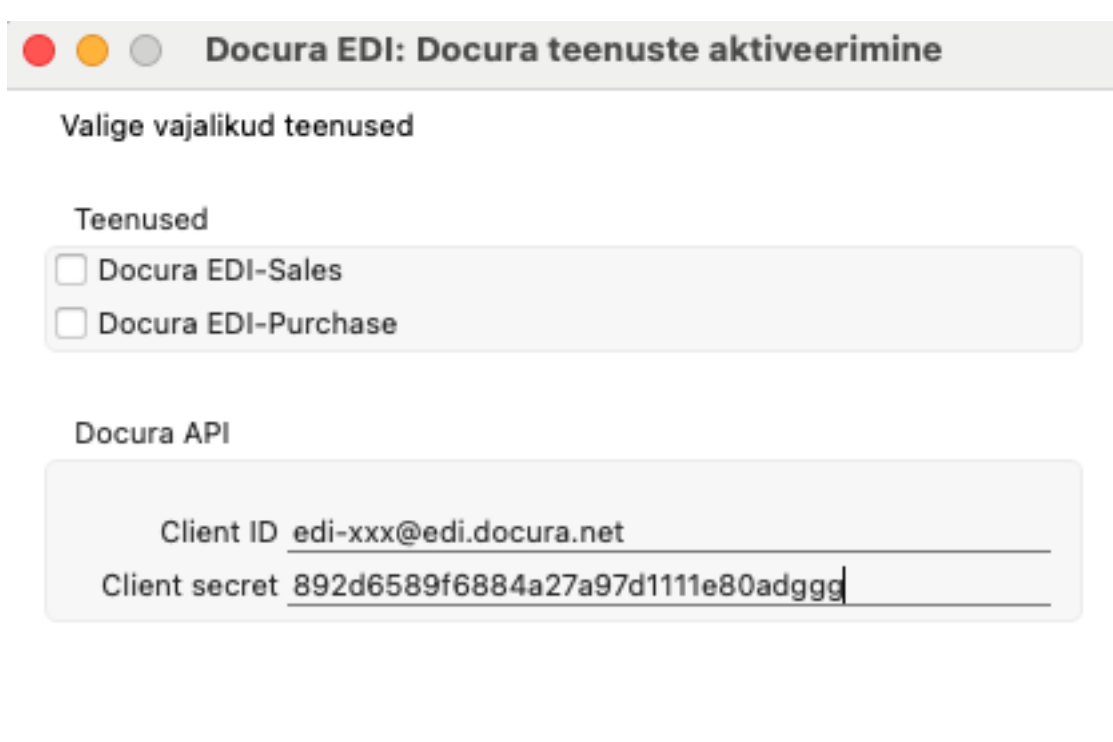

Jäta

Muuda

Märgi teenus(ed), mida soovid kasutada ja vajuta "**Muuda**".

Kui avad E-teenuste seadistused uuesti, siis pead nägema linnukesega, et Docura EDI teenus on aktiveeritud .

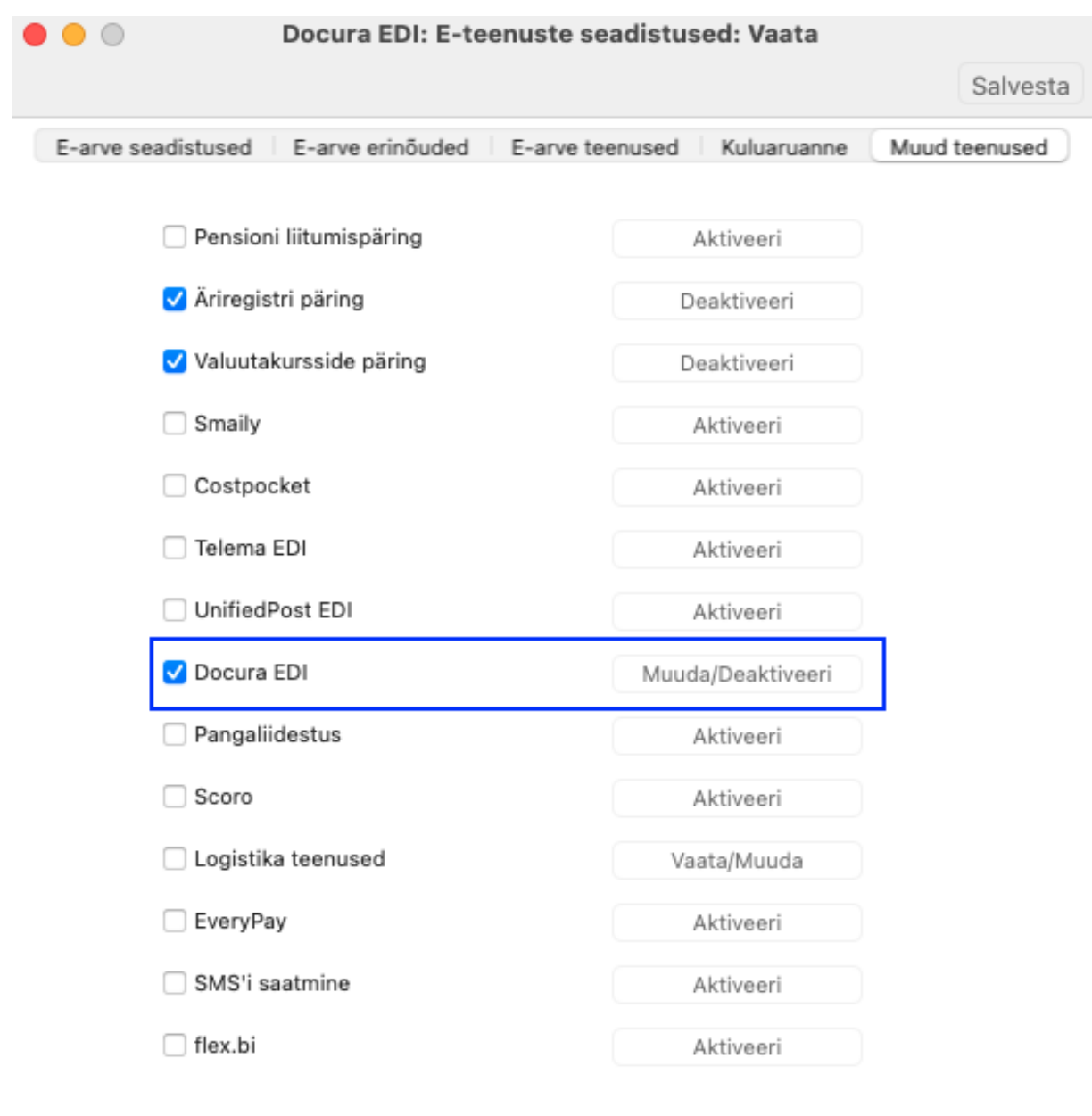

Süsteemi teade Registreerimine õnnestus ! 16:01:23

Kui vajutad Aktiveeri ja saad teate: "*Sisesta kehtiv e-mail*", siis kontrolli uuesti üle punkt, kus räägitakse Isiku kaardi sisestamisest.

NB! Kui antud toiming mingil põhjusel ei õnnestu, siis pöördu Excellenti konsultantide poole *info@excellent.ee*

### <span id="page-5-0"></span>**Artiklid**

Kliendiga ehk kauba tellijaga peab olema vahetatud toodete/kaupade info (artikli kood, GTIN/EAN kood, toote nimetus, ühik jm). Kokkulepitud info alusel tuleb sisestada tooted Standard Books programmi registrisse **Artiklid** (moodul Müügiarved). Docurasse toodete lisamine ei ole kohustuslik.

Docura kaudu müüdavate/saadetavate artiklite kaartidel peab olema märgitud valik "Artikli tüüp = *Laoartikkel"*. See tähendab, et nende artiklite kohta tuleb pidada laoarvestust ja jälgida laoseisu Standard Books programmis.

Artikli kaardil "Retsepti" vahelehel peab olema täidetud lahter "EAN kood" või "Vöötkood". Siia tuleb sisestada kauba GTIN kood.

Kui sinu ettevõte lähetab kaupu, mille puhul on vajalik "*Parim enne*" tähtaja määramine, siis on oluline artiklite kaartidel märkida "Seerianumbri jälgimine = *Seerianr/Partiinr"*. Arvesta, kui kasutad seda funktsiooni, siis pead Laosissetuleku ridadele alati täitma seerianumbri või partiinumbri ning "Parim enne" kuupäeva.

Pakendite jaoks koosta eraldi "pakend" tüüpi artiklite kaardid. Neid saad kasutada näiteks Koondlähetustel.

Pakendi artikli kaardid sisesta tavapäraselt moodulis Müügiarved > Registrid > Artiklid.

- \* vahelehel "Hinnad*"* märgi valik "*Pakend*".
- \* vahelehel "Hinnad" tuleb kindlasti täita "*Baasmüügihind*", sisesta siia 0.00

\* vahelehel "Kontod" väli "*KM-kood,Eesti*". Taarapakendi puhul vali (ctrl+enter) käibemaksumäär 0%, transpordipakendi puhul vali käibemaksumäär 20%

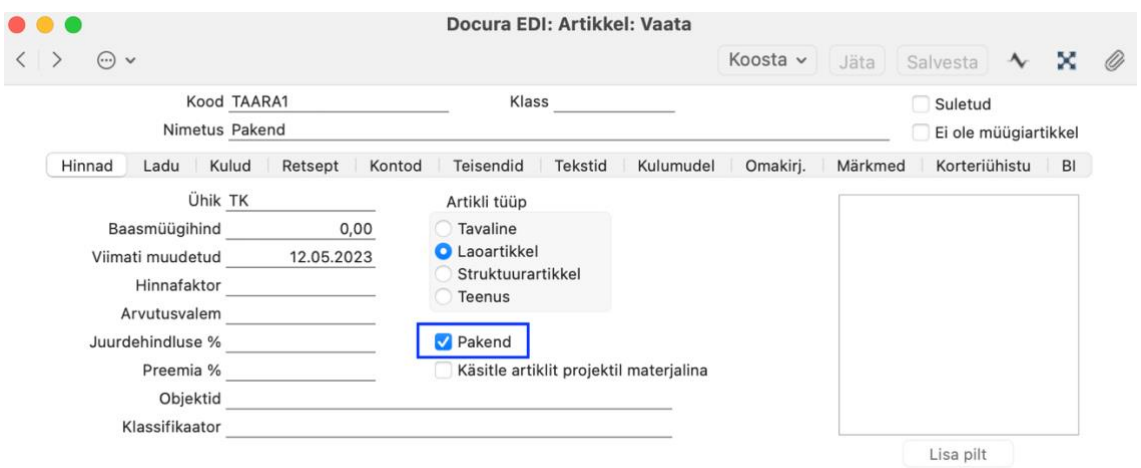

### <span id="page-6-0"></span>**Kontaktid**

Docura esindajaga on vaja kokku leppida kontaktide/klientide andmete esmane seadistamine Docura süsteemis. Docurale tuleb edastada või nende keskkonnas käsitsi sisestada Standard Booksis kasutuselolevate klientide ja tarnekohtade (Lähetusaadressid) koodid.

Veendu, et moodulis Müügiarved oleks Kontaktide registrisse sisestatud iga poeketi peamise maksja (juriidiline nimi, näiteks Selver AS) kohta Kontakti kaart.

Tarnekohtade jaoks ei ole vaja eraldi Kontakti kaarte luua, sest tarnekohad tuleb sisestada Lähetusaadressina. Selveri puhul tuleb ka Külmladu sisestada Lähetusaadressina.

Klientide puhul, kellega vahetatakse elektroonilisi **Tarnekinnitusi**, tuleb Kontakti kaardil "*Eandmevahetus*" vahelehel märkida valik *" EDI Doc klient".*

Klientide puhul, kellele saadetakse dokumente Docura kaudu, peab Kontakti kaardil ("E*andmevahetus"* vahelehel) märkima *Kanali eelistus = "Docura"*.

Kui soovid, et müügiarved saadetakse kliendile automaatselt kinnitamise hetkel, siis märgi siin see valik "*Docura*" ning veendu, et EDI API seadistuses (Üldine moodul) oleks märgitud ka valik "*Saada kinnitatud dokumendid Docurasse automaatselt*".

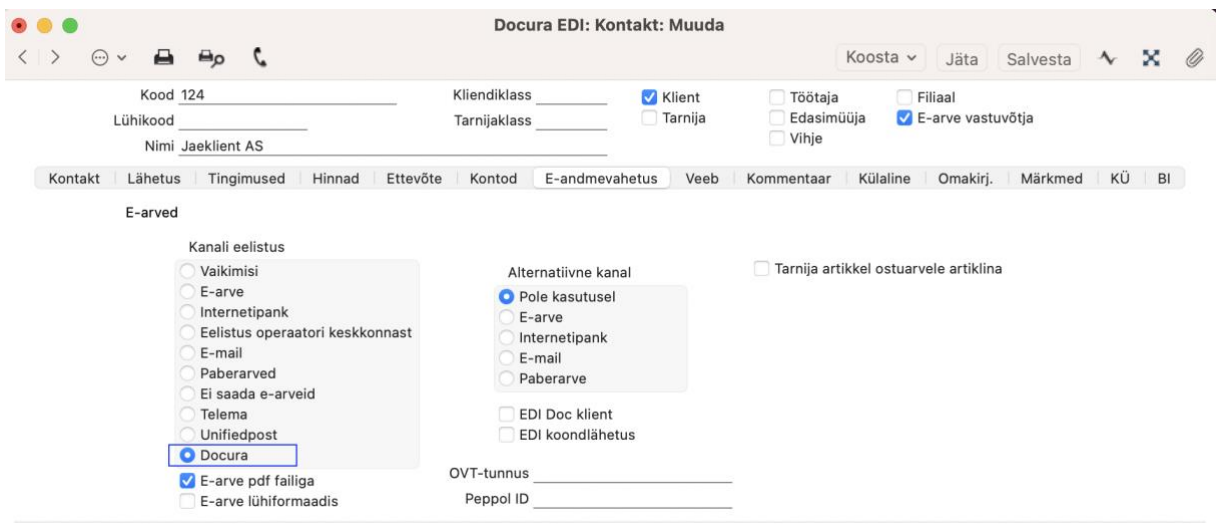

#### <span id="page-7-0"></span>**Lähetusaadressid**

Klientide erinevad tarneaadressid ehk tarnekohad tuleb sisestada moodulis Müügihaldus > Seadistused > **Lähetusaadressid**. Näiteks nii nagu allpool pildil. Lähetusaadresse tuvastatakse lisaks koodile ka GLN koodi alusel.

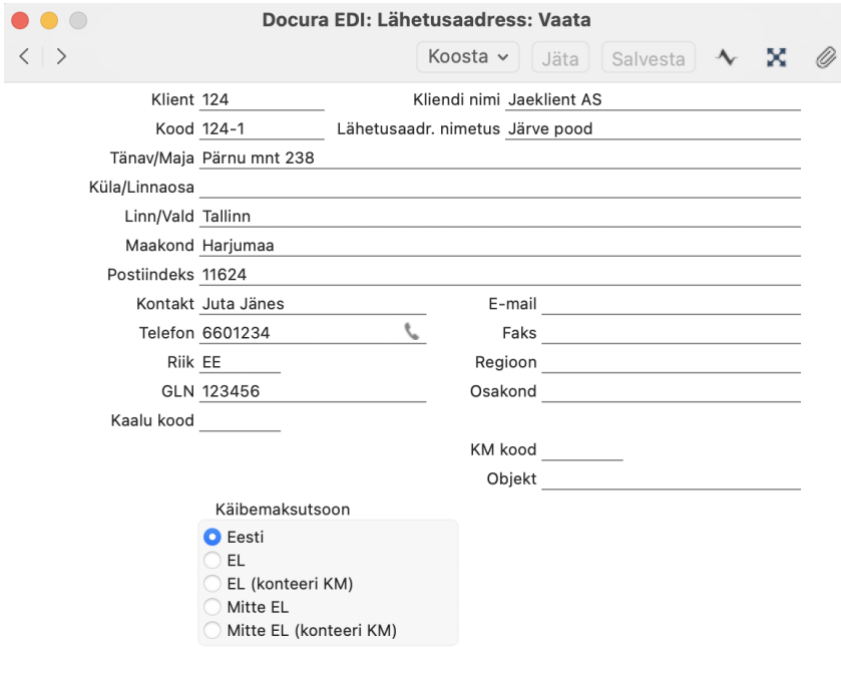

NB! Veendu, et kontakti kood ("Klient") ja lähetusaadressi "Kood" ei kattuks.

Kui kaubad tuleb saata Selveri külmlattu, siis tuleb ka Külmladu sisestada lähetusaadressina.

#### <span id="page-8-0"></span>**Numbriseeriad**

Kui kasutad numbriseeriaid siis kontrolli, et oleks ka nende dokumentide kohta numbriseeriad täidetud mida Docuraga vahetama hakkad.

Kontrolli, et Docura dokumentide jaoks oleks loodud vajalikud numbriseeriad:

- moodul Müügihaldus > Seadistused > "Numbriseeriad müügitellimused"
- moodul Logistika > Seadistused > "Numbriseeriad lähetused"
- moodul Logistika > Seadistused > "Numbriseeriad tarnekinnitused" (kui kasutad)
- moodul Logistika > Seadistused > "Numbriseeriad tagastustellimused" (kui kasutad)
- moodul Müügiarved > Seadistused > "Numbriseeriad arved"

Kui sisestad müügitellimusi ka käsitsi otse Standard Books programmi, siis lisa soovikorral eraldi numbriseeriad nii käsitsi sisestatavate, kui ka Docurast imporditavate müügitellimuste jaoks. Docurast imporditavate tellimuste numbriseeria paiguta seadistuses kõige esimesele/ülemisele reale. Näiteks nii:

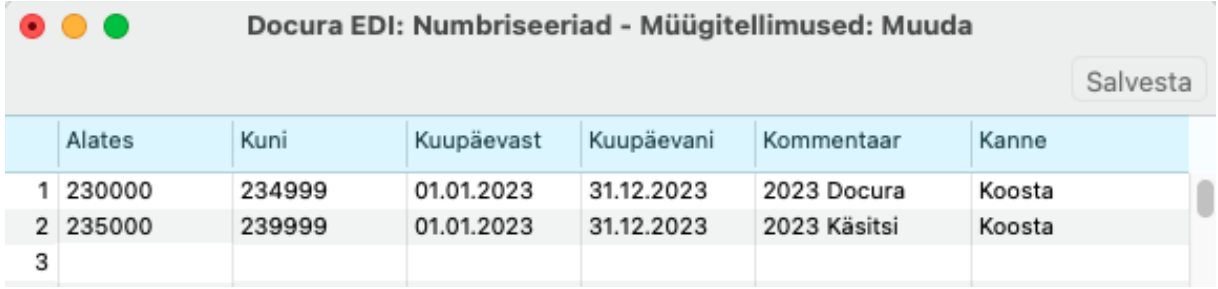

### <span id="page-8-1"></span>**Lisasoovitused:**

- Enne reaalset kasutamist soovitame testida dokumentide saatmist ja vastuvõtmist. Selleks on vaja ka Docura esindajaga kokku leppida test dokumentide vahetamine.

- Kui soovid seadistuste tegemiseks kasutada konsultandi abi, saada soov e-mailiga *[info@excellent.ee](mailto:info@excellent.ee)* või helista 669 1111*.*